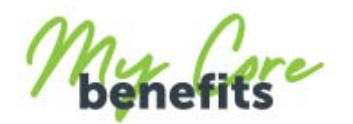

# **HOW TO GUIDE**

If you are a mobile phone user, follow these simple steps to access your payslips through My Core Benefits;

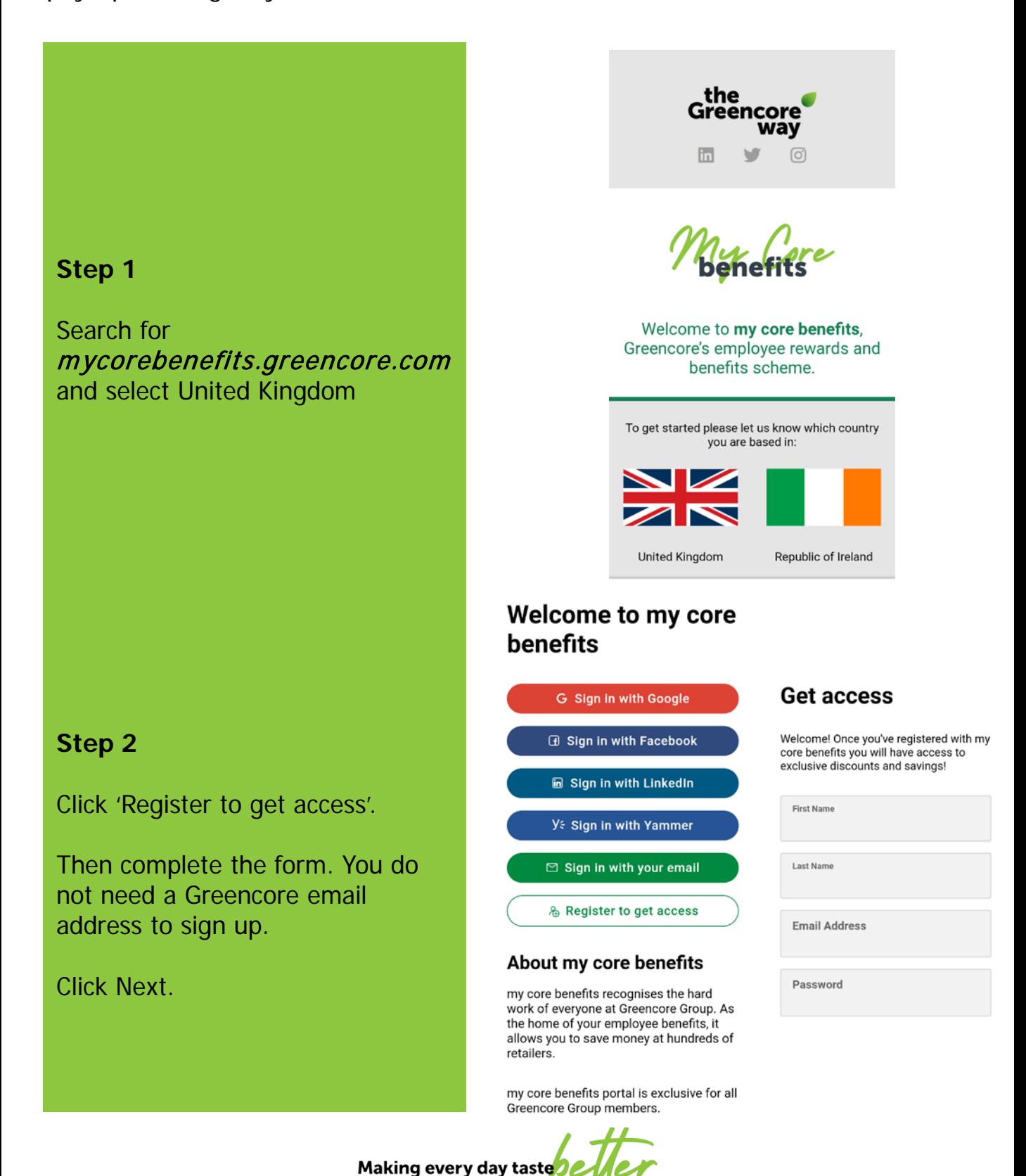

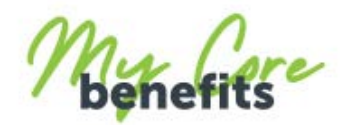

## **Step 3**

Enter your National Insurance number and date of birth.

Then click Next.

Choose your gender and enter your postcode. You will then need to accept the terms and conditions and click Get Access.

Occasionally an error message may show at this stage, if this is the case please get in touch with HR Shared Services directly, and we can look into the problem.

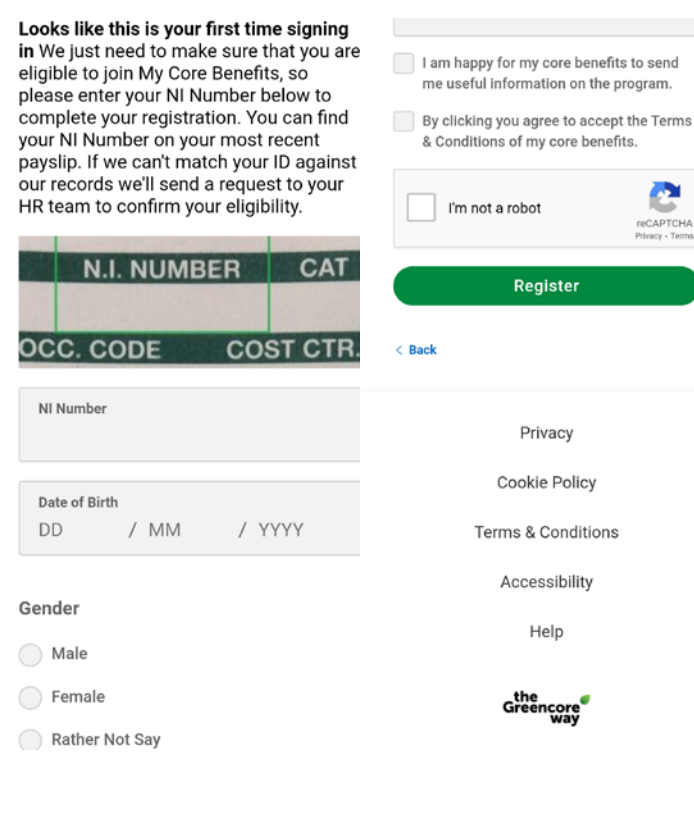

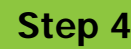

You should now receive an activation email to the account you signed up with. You will need to find this email (check junk and spam folder) and click 'Activate your account'.

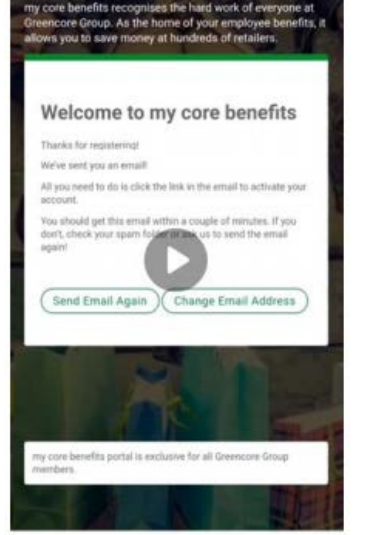

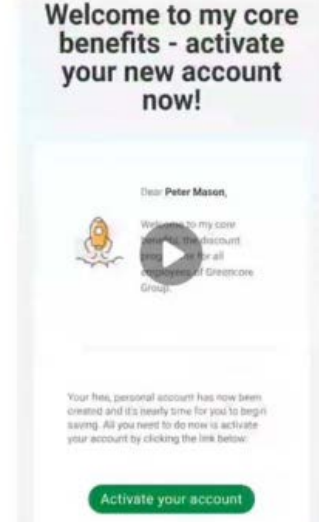

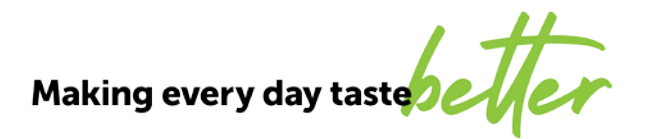

# **Step 5**

Now you have activated your account you can log in with your email.

## **Step 6**

You should now be able to enter the portal. Here you can find discounts for hundreds of retailers. Click on the Menu tab to access these.

You can use the other icons across the top to access your account details and check your basket.

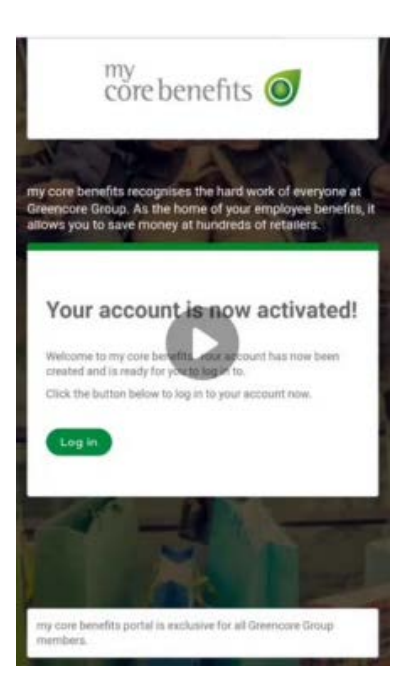

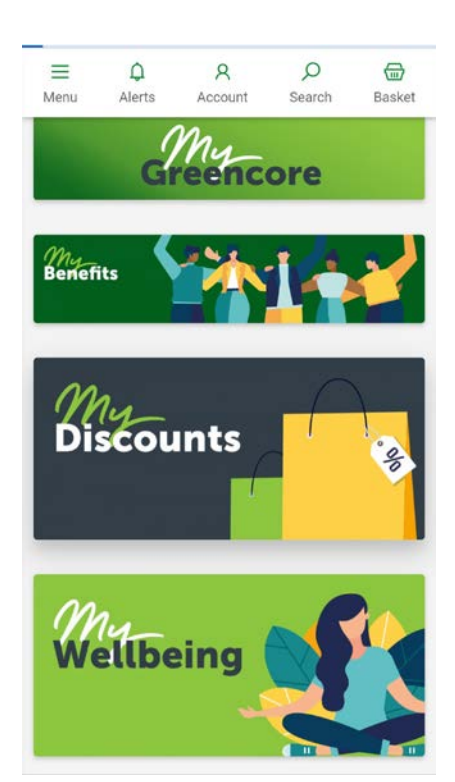

Making every day taste**ble** 

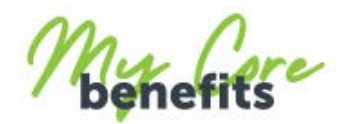

### **Step 7**

Scroll down the pain homepage and you will see the Payslip Portal.

Click on here to access your payslips.

### **Step 8**

The Payslip portal will display all your payslips in order. You can choose to open and view them, and you can also download your payslips if needed.

Please be aware you will be unable to access the payslip portal until your first payslip has been uploaded.

You can use the search function to find historical payslips.

Remember to Log Out when you have finished to keep your account secure!

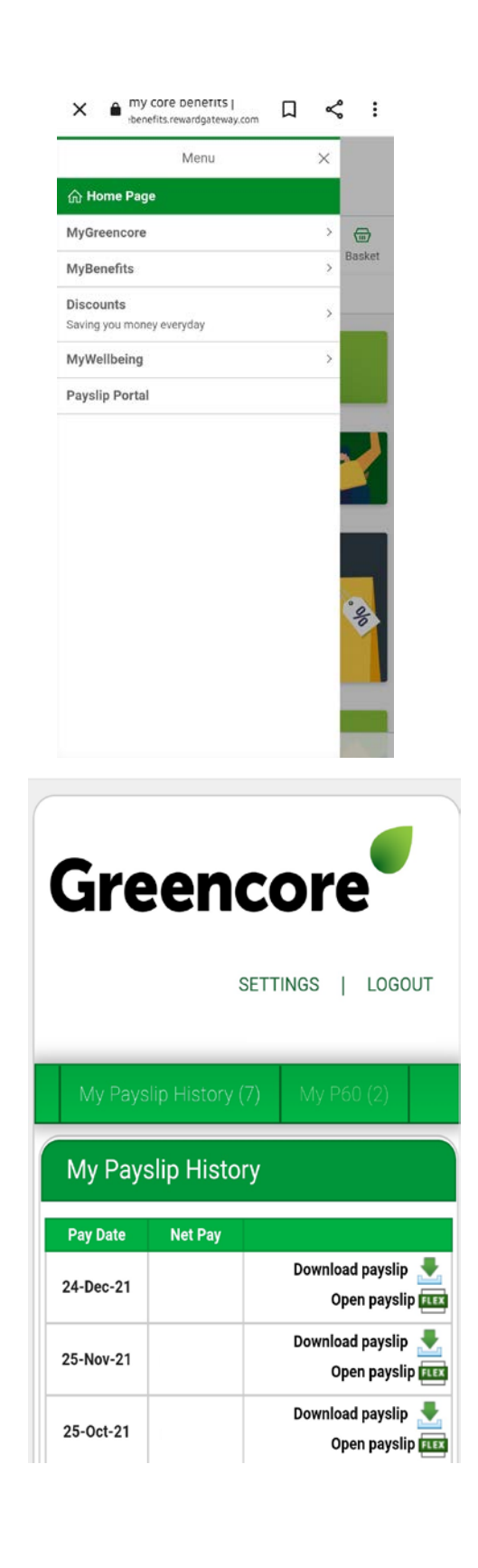

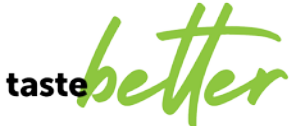